### **RUNNING BANNER DEGREE AUDITS AND ENTERING EXCEPTIONS Last Revised October 21, 2014**

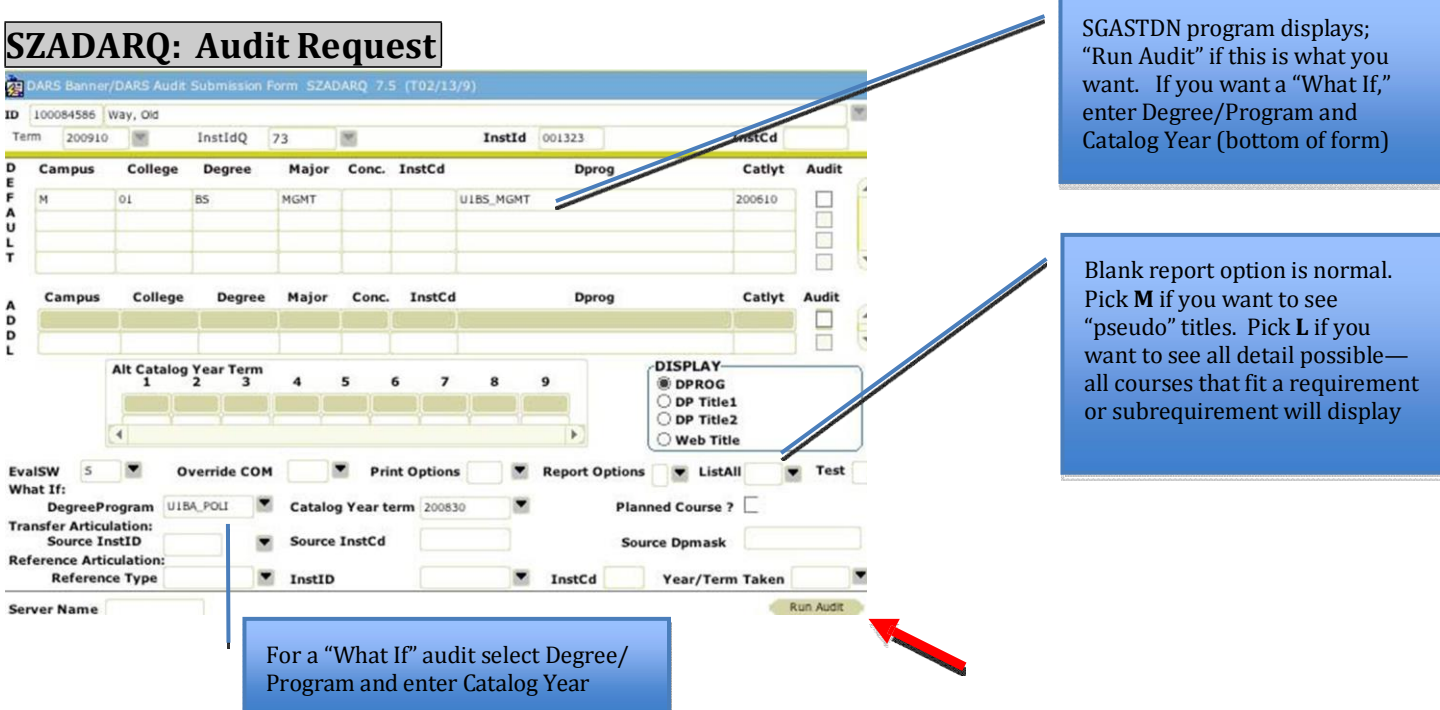

- 1. Enter ID or name; enter current term, and Next Block (Ctrl + Page Down). If degree/major desired appears in the top "Default" area, simply select**"Run Audit"**(bottom right)
	- a. When running an audit for a student that has switched to the Extension program, check the "Audit" box to the right of the "Default" major you want the audit to run against.
	- b. When running an audit for a student with two majors, selecting "Run Audit" without an "Audit" box checked will run the audit against the major listed first. If you want to run an audit against the major listed second, check the "Audit" box to the right of the "Default" major you want the audit to run against.
- 2. If a "what if" audit with a different major is desired, select it using the **Degree/Program** drop down menu; then enter **Catalog Year Term**. Then **"Run Audit"**(bottom right)
- 3. After you run the Audit Request**"Run Audit,"** select**"Options"**(upper left) and **"View Audit"** (SZADARO)

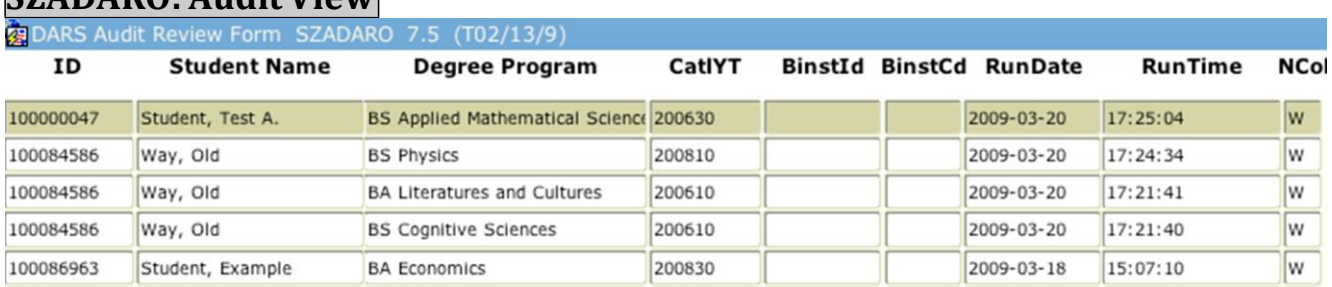

## **SZADARO: Audit View**

1. Click on any field for student audit you are selecting, and select **"View Audit"** at bottom right. The audit will display. You can also double click on the highlighted student name or ID. 2. If the ID/name/date for the most recent audit you ran has not displayed yet, Rollback (Shift + F7) to refresh.

## **SZAEXCP: Entering Student Exceptions**

#### **Overview:**

An exception is used to modify either the student record or the student's degree program to allow for a change in graduation requirements for an individual student. If an exception is routinely approved, please talk to Registrar's staff about making a blanket change to your School's encoded program. Information about how to remove an exception can be found on the last page.

## **To add an exception:**

- 1. Enter ID or Name and Next Block (Ctrl + Page Down).
- 2. InstID and InstCd fields will never be used. InstIDQ will always display 73; InstId, 001323.
- 3. Select Options (upper left) and "Add Exceptions" and options for exception type will appear. Double click on the desired option and the "detail" form pops up.
- 4. A list of all available exceptions is listed below.

## **Information applying to all exceptions:**

*"Pseudo Name" field:* Find pseudo name by running audit with ListAll Option of M or L.

#### *Enter Notes/Memos of explanation or approval*

- A Note is used to explain changes on the student's audit. A student can view a Note on the online audit and on the print version audit (see below). If a Note is not entered, no text will display at the (sub)requirement level on the audit.
- A Memo is used to record clarification/validation for allowing an exception that may include the situation in which the exception occurred. It displays in the SZAEXCP "Memo" field and displays on the bottom of the audit under Substitutions and Exceptions.

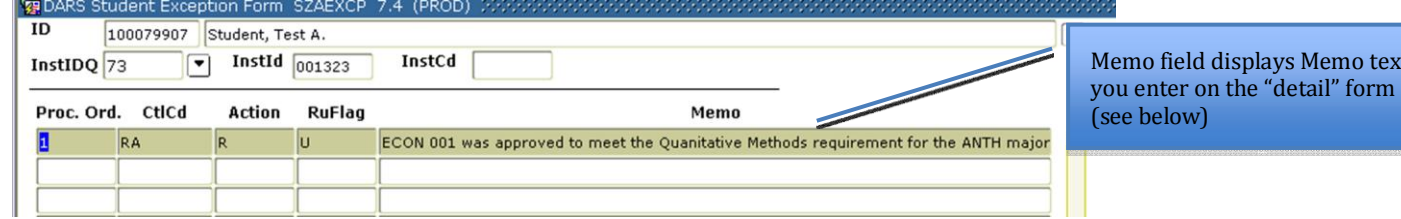

ext

*Use Auth Id and Auth Date for individual who authorized.*

These are different from Last Mod Date and User, although they could be the same.

- Last Mod Date and User: automatically populated based on banner user entering/modifying the exception and date the exception was entered/modified. These fields do not appear on audit.
- Auth ID and Auth Date: fields are entered manually by banner user entering exception. Any Auth ID can be entered, so the user could enter the Dean or Faculty name who authorized the exception. The Auth Date field is also manual. It is recommended the date be entered in MM/DD/YY format.

#### **How the substitution and Note text display in the online and printed audit:**

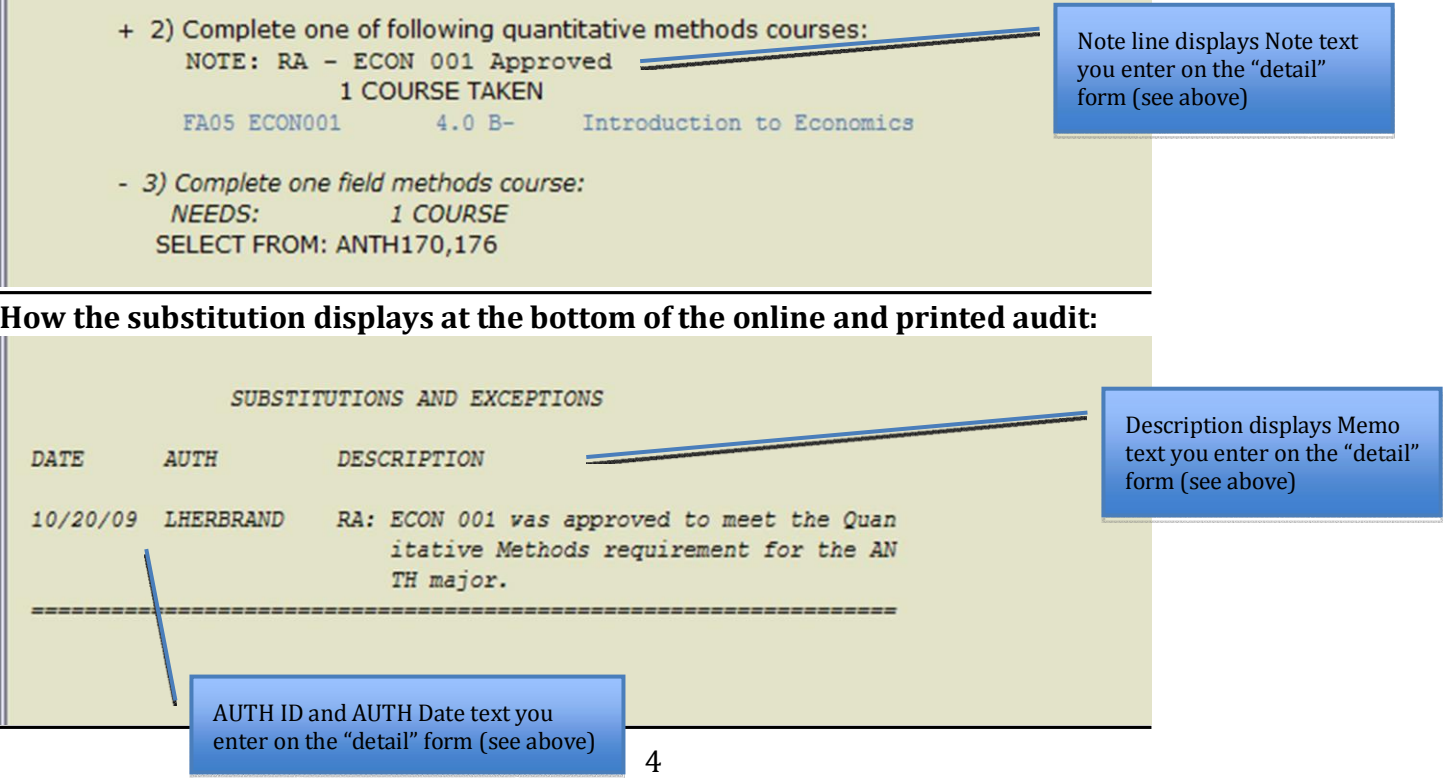

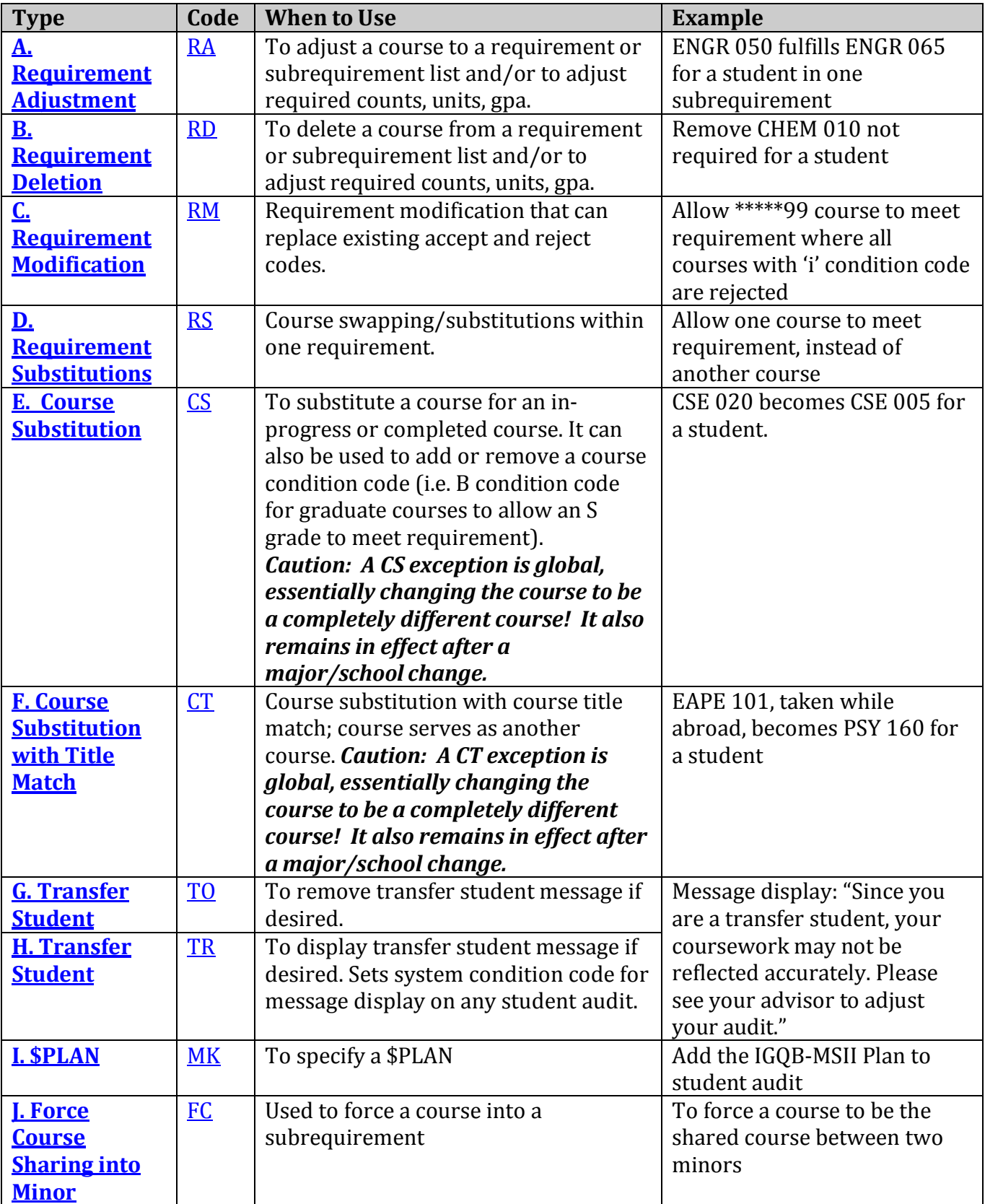

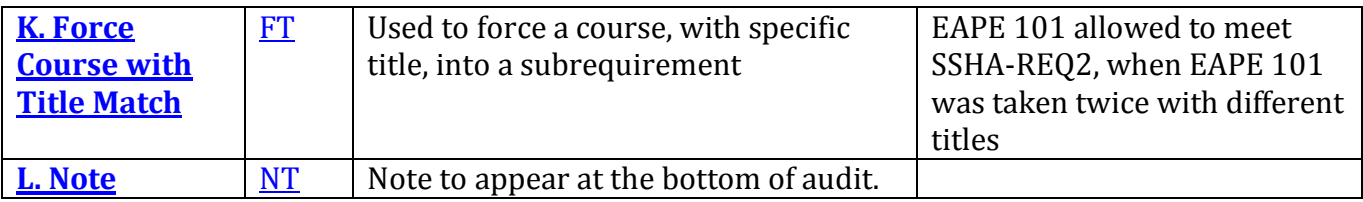

**A. Requirement Adjustment (RA):** RA to adjust a course and/or required counts, units, gpa.

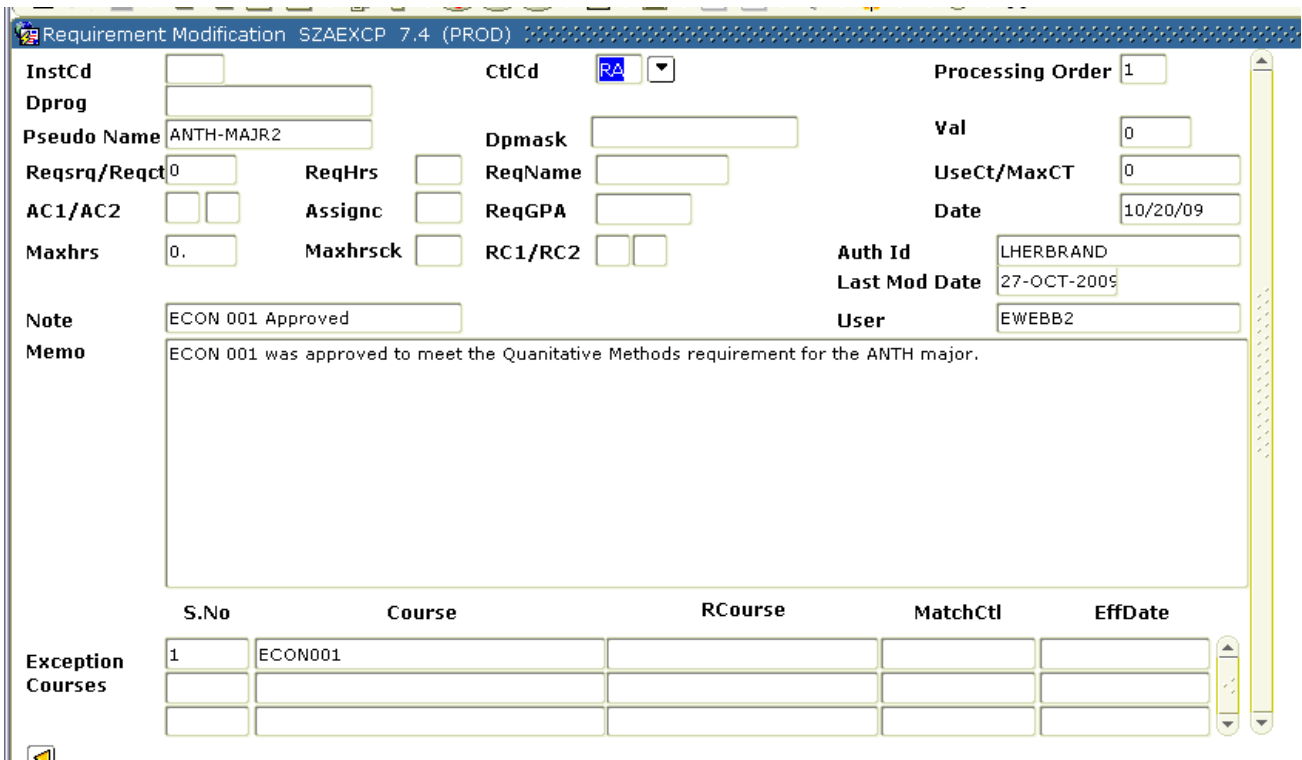

- 1. "Pseudo Name" field: Enter pseudo name of subrequirement or requirement.
- 2. Make needed adjustments (if any) to required count, required hours, required gpa. No values are changed above, since no counts, hours, or gpa requirements are changing).
- 3. Enter information in Note, Memo, Auth ID, and Date fields.
- 4. Enter added (approved) course(s) in the Exception Courses block.
- 5. Save (F10).

**A2. Course Level Adjustment (RA):** RA to adjust course level (UG taking GR, UG taking EX, etc.)

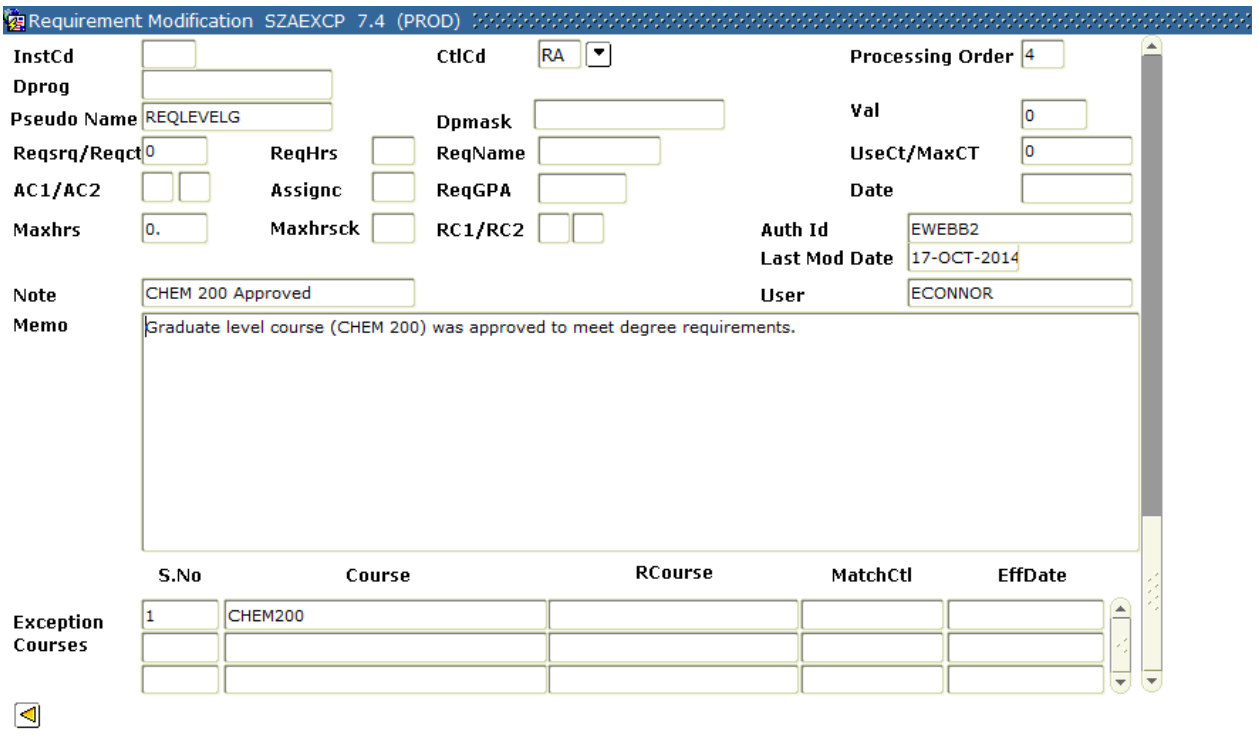

- 1. "Pseudo Name" Field: Enter "REQLEVELG"
- 2. Enter information in Note, Memo, Auth ID, and Date fields.
- 3. Enter approve course(s) in the Exception Courses block.
- 4. Save (F10).

**B. Requirement Deletion (RD):** RD to delete a course from a requirement or subrequirement list and/or to adjust required counts, units, gpa.

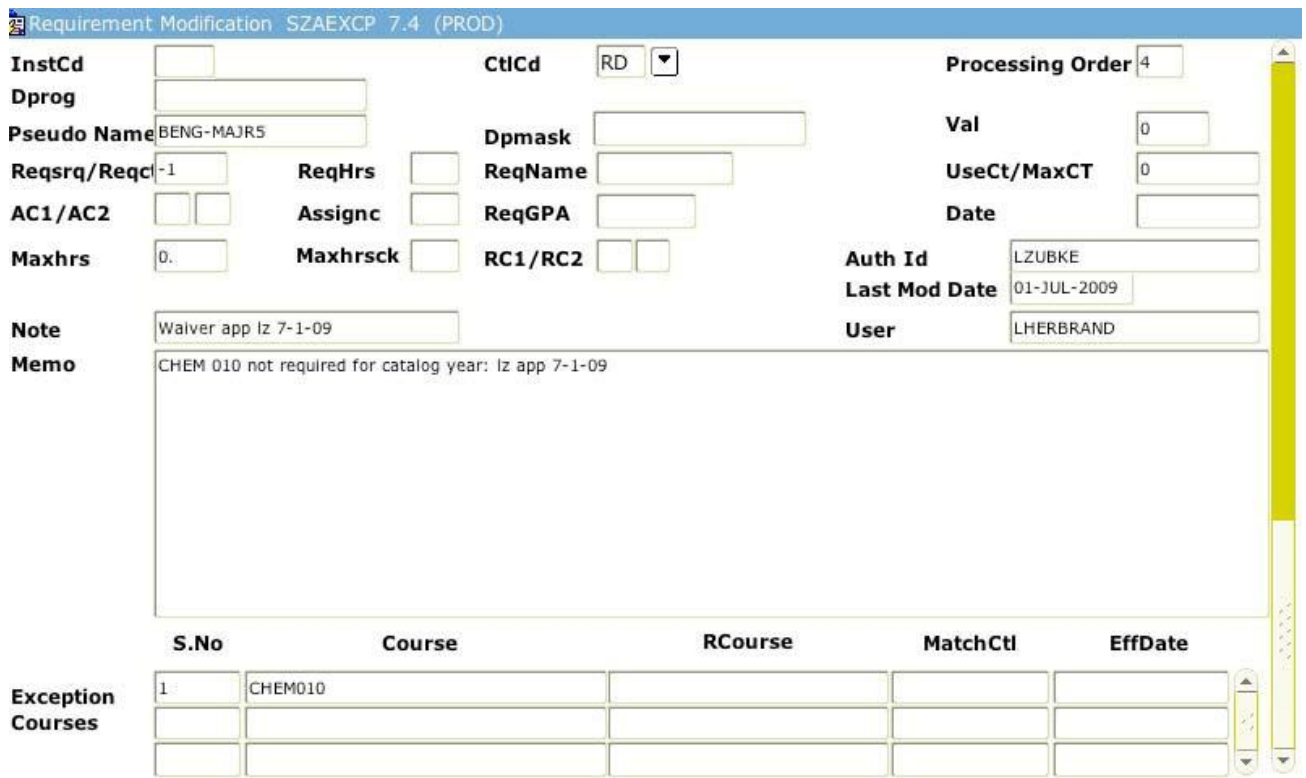

- 1. "Pseudo Name" field: Enter pseudo name of subrequirement or requirement.
- 2. Make needed adjustments (if any) to required count, required hours, required gpa. Note that "‐1" adjustment is entered in the required count field (one fewer course is required).
- 3. Enter information in Note, Memo, Auth ID, and Date fields.
- 4. Enter deleted (removed) course(s) in the Exception Courses block.
- 5. Save (F10).

## **C. Requirement Modification (RM):** RM that can replace accept and reject codes.

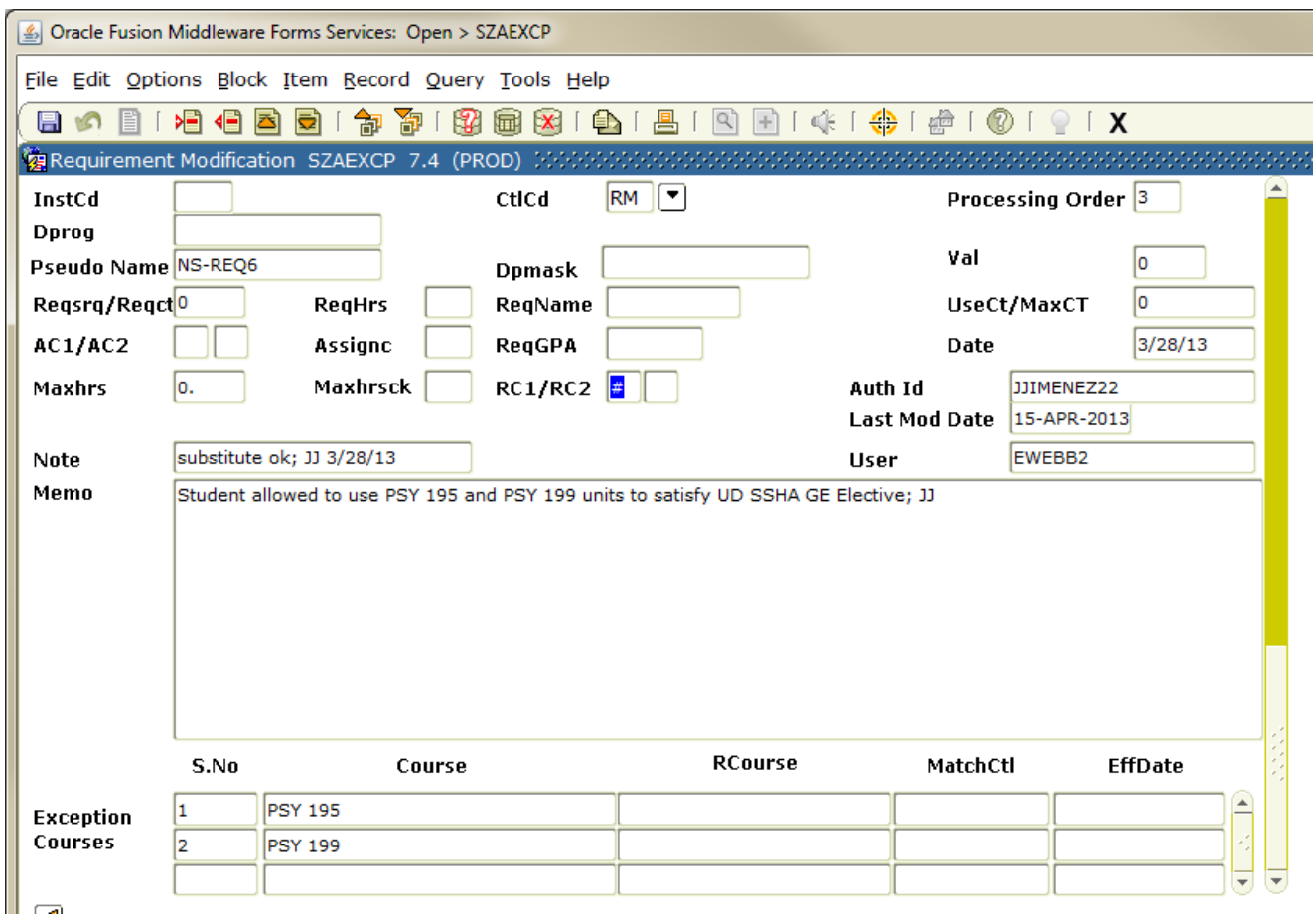

- 1. "Pseudo Name" field: Enter pseudo name of subrequirement or requirement.
- 2. Make needed adjustments (if any) to required count, required hours, required gpa. No values are changed above, since no counts, hours, or gpa requirements are changing).
- 3. Place a  $\sharp$  in the "AC1" or "RC1" field. This will force a blank and allow the previously accepted/rejected course condition code.
- 4. Enter information in Note, Memo, Auth ID, and Date fields.
- 5. Enter added (approved) course(s) in the Exception Courses block.
- 6. Save (F10).

# **D. Requirement Substitution (RS):** Course swapping/substitutions within one

requirement.

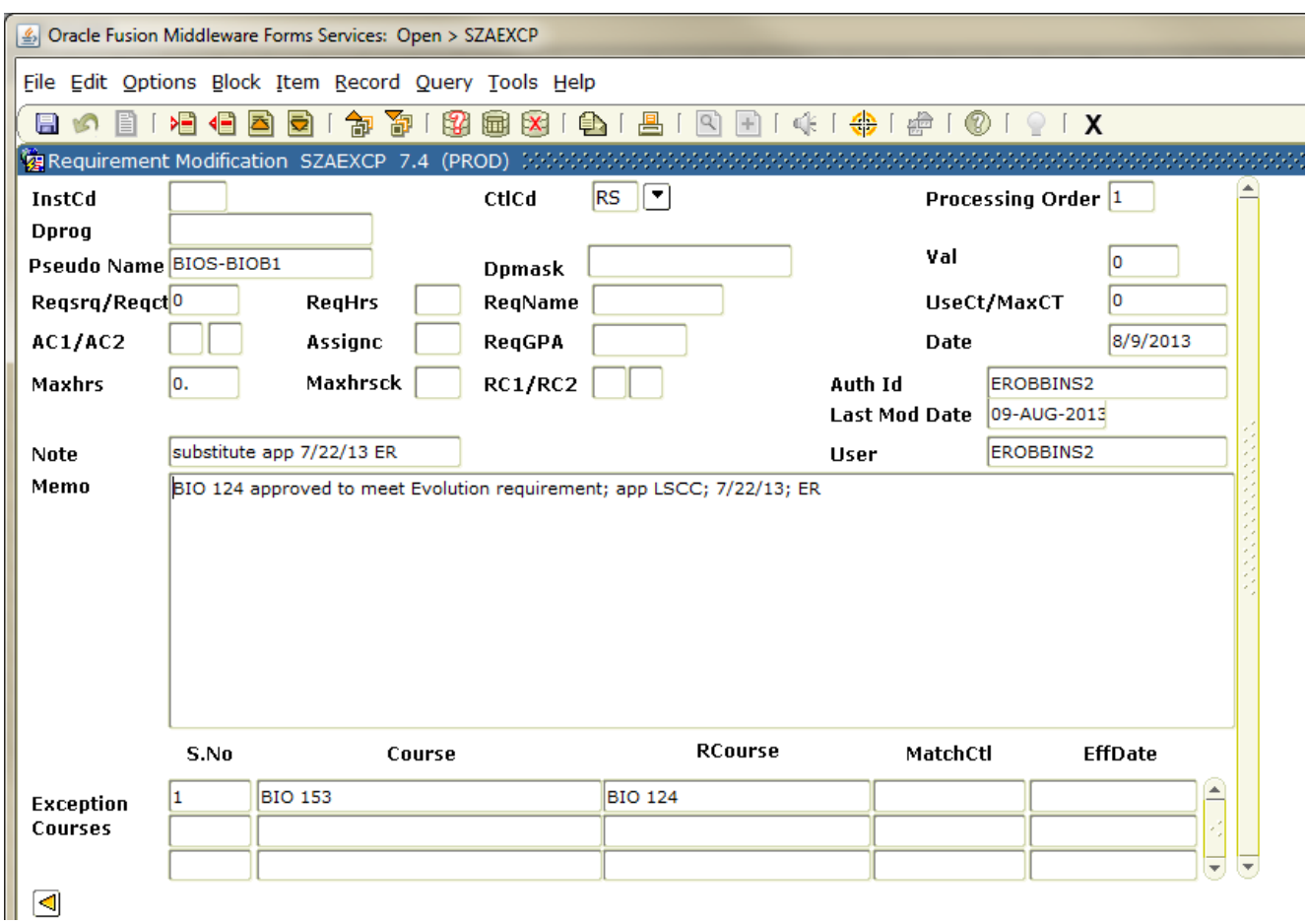

- 1. "Pseudo Name" field: Enter pseudo name of subrequirement or requirement.
- 2. Make needed adjustments (if any) to required count, required hours, required gpa. No values are changed above, since no counts, hours, or gpa requirements are changing).
- 3. Enter information in Note, Memo, Auth ID, and Date fields.
- 4. "Exception Courses" block: Enter deleted (replaced) course(s) in the "Course" field and added (approved) course in the "RCourse" field.
- 5. Save (F10).

**E. Course Substitution (CS):** CS substitutes a course (either in progress or completed) for another course. It can also be used to add or remove a course condition code (i.e. B condition code for graduate courses to allow an S grade to meet requirement). *Caution: A CS exception is global, essentially changing the course to be a completely different course! It also remains in effect after a major/school change.*

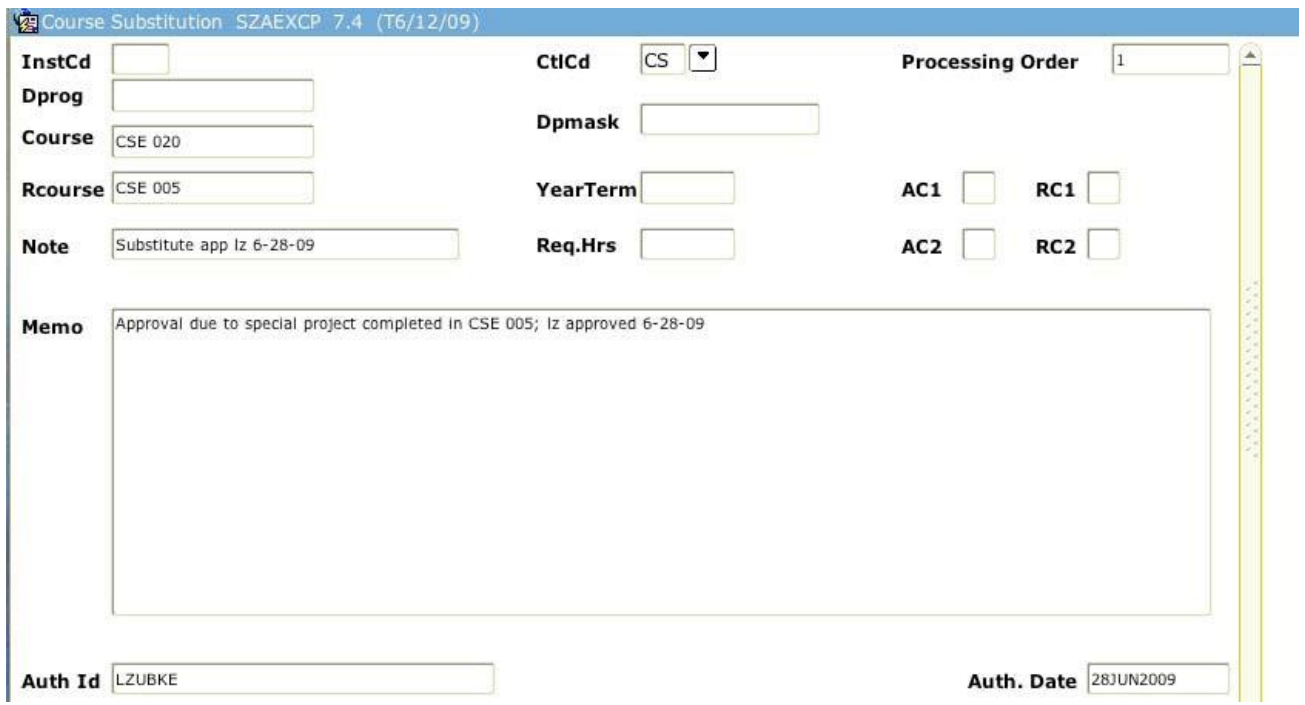

- 1. "Course" field: Enter course that will be taken to substitute for another
- 2. "Rcourse" field: Enter the required course that the substituted course will fulfill (In above example CSE 020 will be changed in MyAudit to be CSE 005)
- 3. Enter information in Note, Memo, Auth ID and Auth Date fields.
- 4. Save (F10).

**F. Course Substitution with Title Match (CT):** Like the CS exception, except the CT allows for further control by title. Substitutes a course (either in progress or completed) for another course, with title match. *Caution: A CT exception is global, essentially changing the course to be a completely different course! It also remains in effect after a major/school change.*

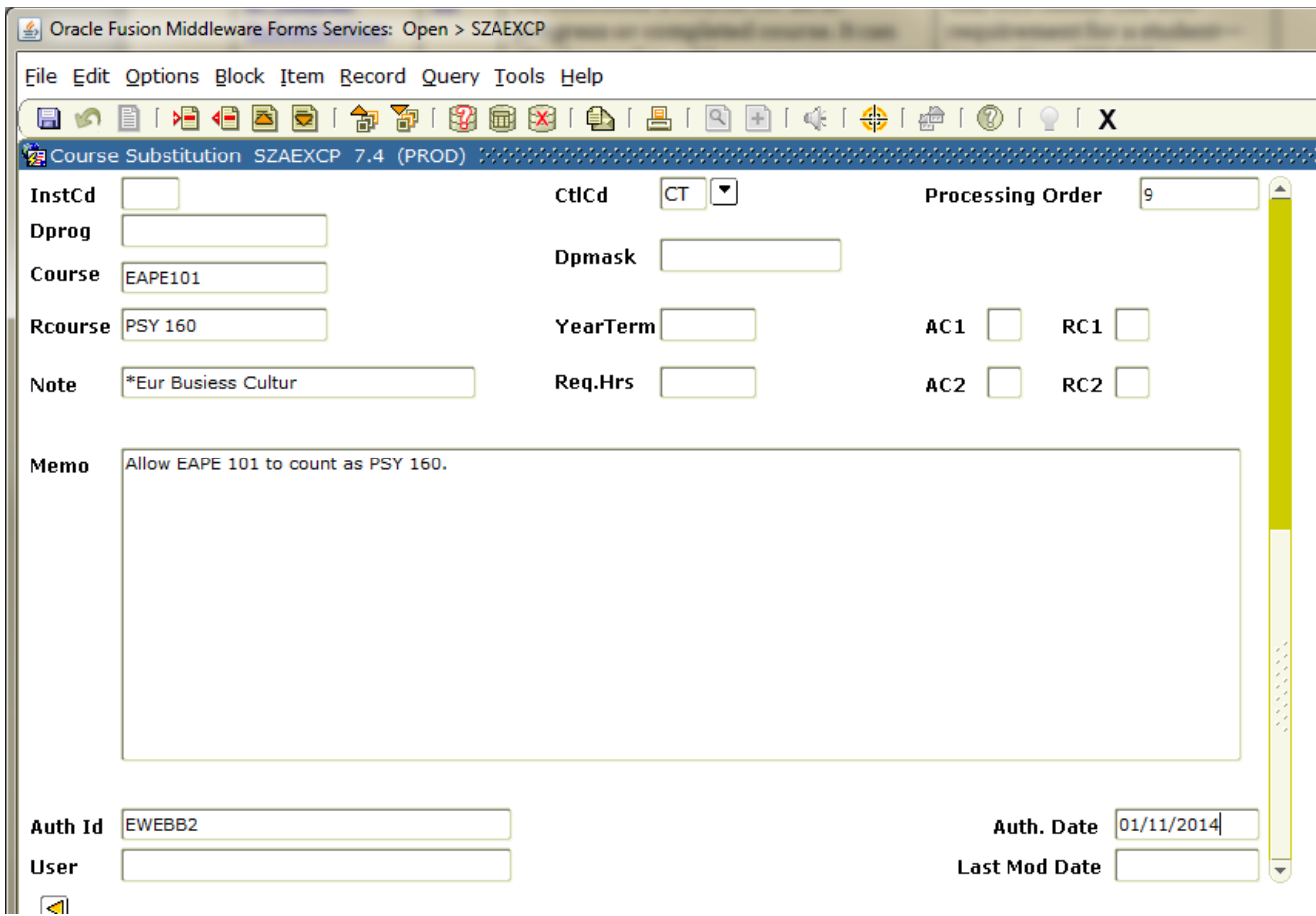

- 1. "Course" field: Enter course that will be taken to substitute for another
- 2. "Rcourse" field: Enter the required course that the substituted course will fulfill (In above example EAPE101 will be changed in MyAudit to be PSY 160)
- 3. "Note" field: this is where the title information is entered. Use an asterisk, and then list the exact course title from Banner. In this example, the course title is "Eur Business Cultur)
- 4. Enter information in Memo, Auth ID and Auth Date fields.
- 5. Save (F10).

**G. Transfer Student (TO):** To remove transfer student message if desired. Message display: "Since you are a transfer student, your coursework may not be reflected accurately. Please see your advisor to adjust your audit."

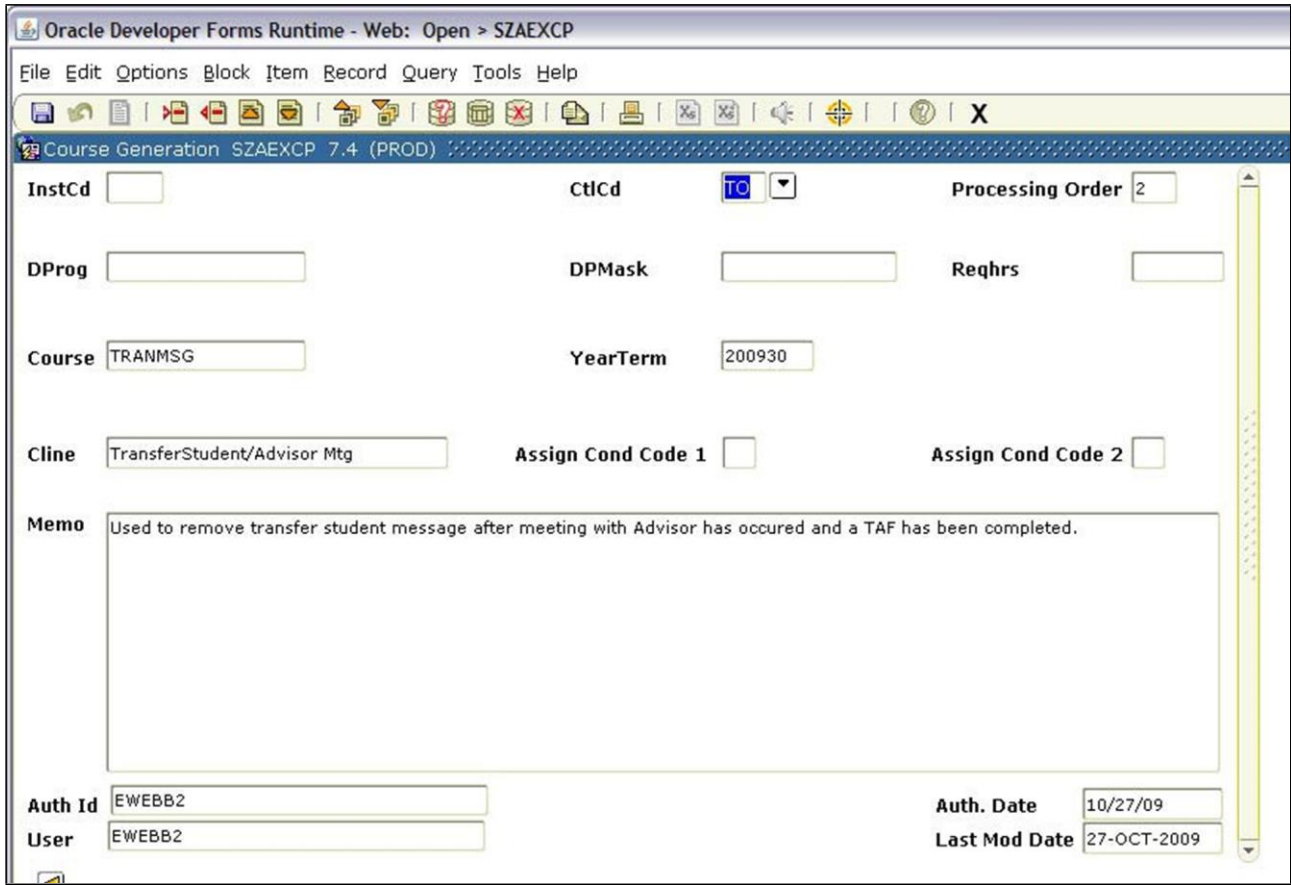

- 1. "Course" field: Enter TRANMSG
- 2. "Cline" field: Enter "Transfer Student/Advisor Msg
- 3. Enter information in Memo, Auth ID and Auth Date fields.
- 4. Save (F10).

**H. Transfer Student (TR):** To display transfer student message if desired. Sets system condition code for message display on any student audit. Message display: "Since you are a transfer student, your coursework may not be reflected accurately. Please see your advisor to adjust your audit."

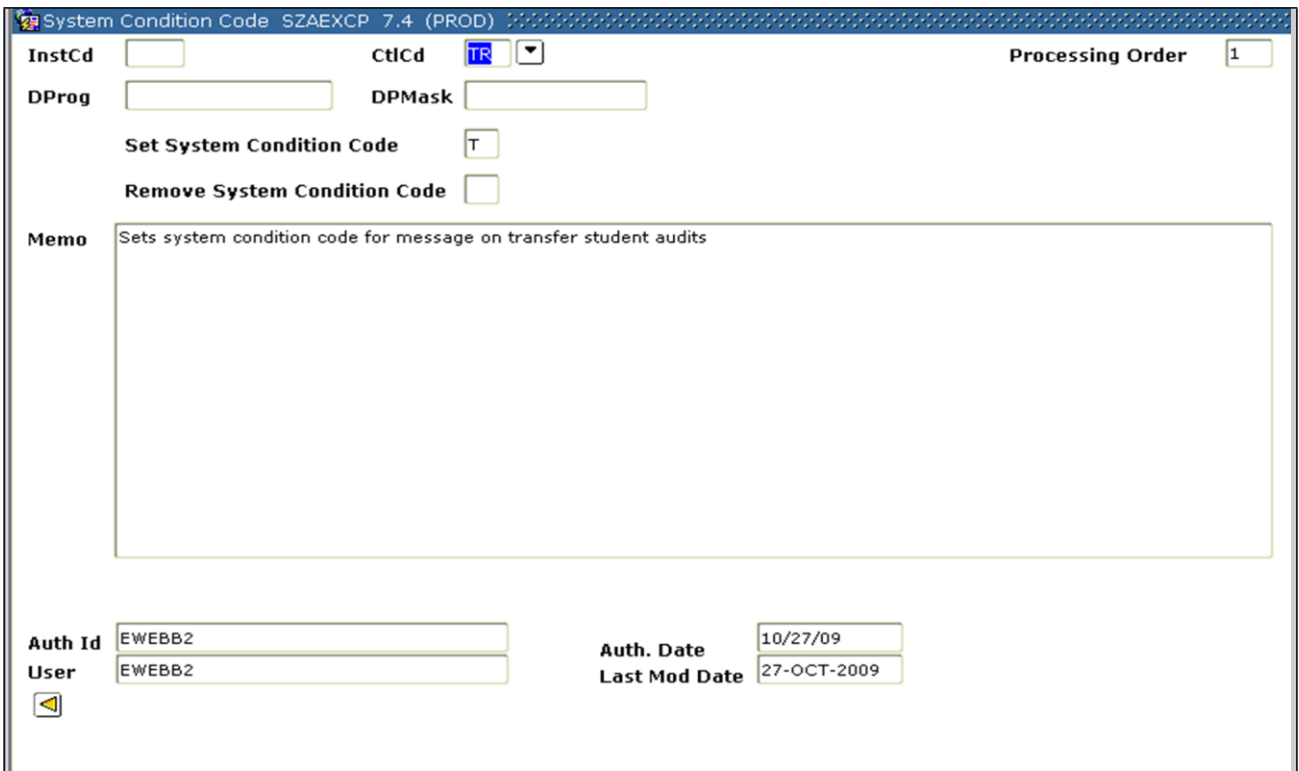

- 1. "Set System Condition Code" field: Enter a T
- 2. Enter information in Memo, Auth ID and Auth Date fields.
- 3. Save (F10).

**I. Adding the \$PLAN Marker:** To specify a \$plan. Used by graduate group coordinators.

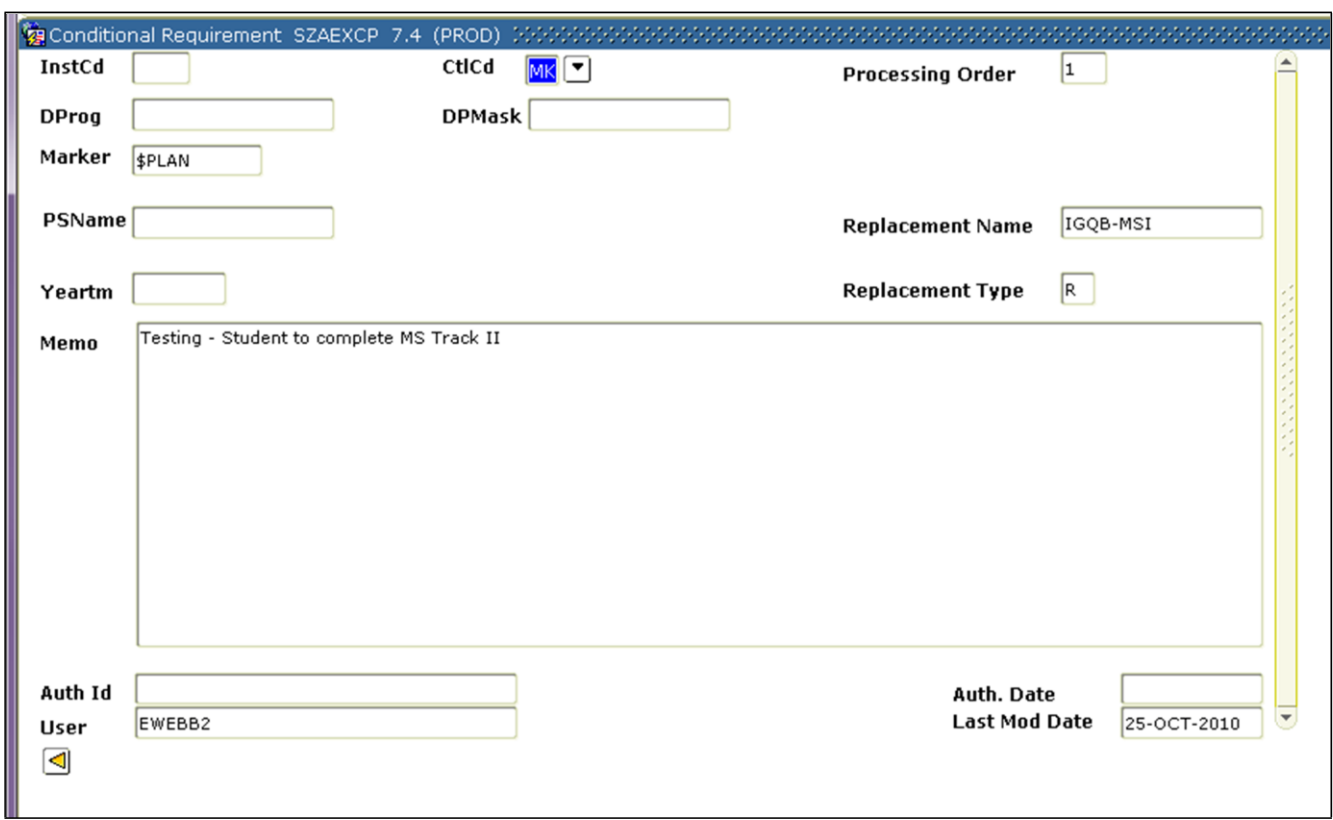

- 1. "Marker" field: Insert \$marker requirement you are replacing. (i.e. \$PLAN)
- 2. "Replacement Name" field: Enter the name of the requirement to replace \$marker (i.e. IGQB-MSI)
- 3. "Replacement Type" field: Enter a R
- 4. Enter information in Memo, Auth ID and Auth Date fields.
- 5. Save (F10).

**J. Force Course (FC):** Used to force a course into a certain subrequirement.

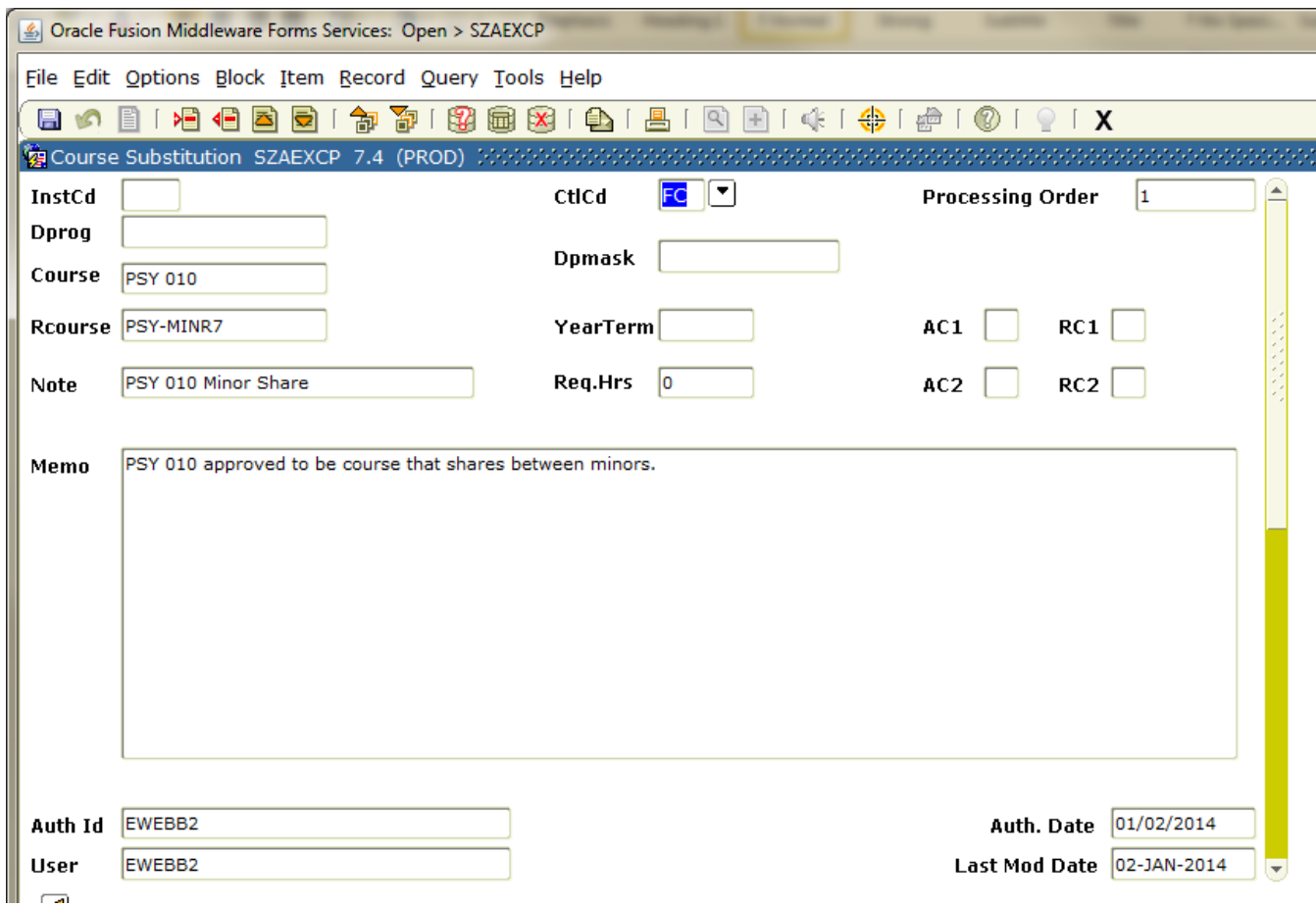

- 1. "Course" field: Enter the course you want to place into a specific subrequirement (i.e. enter the course you want to share between two minors).
- 2. "Rcourse" field: Enter the pseudo name for subrequirement affected.
- 3. Enter information in Note, Memo, Auth ID and Auth Date fields.
- 4. Save (F10).

\* If using exception to allowing sharing between two minors, you must also enter an additional FC exception for the other location (minor sub-requirement) you want to the shared course to count. Follow the steps above.

**K. Force Course with Title Match (FT):** Used to force a course, with specific title, into a subrequirement.

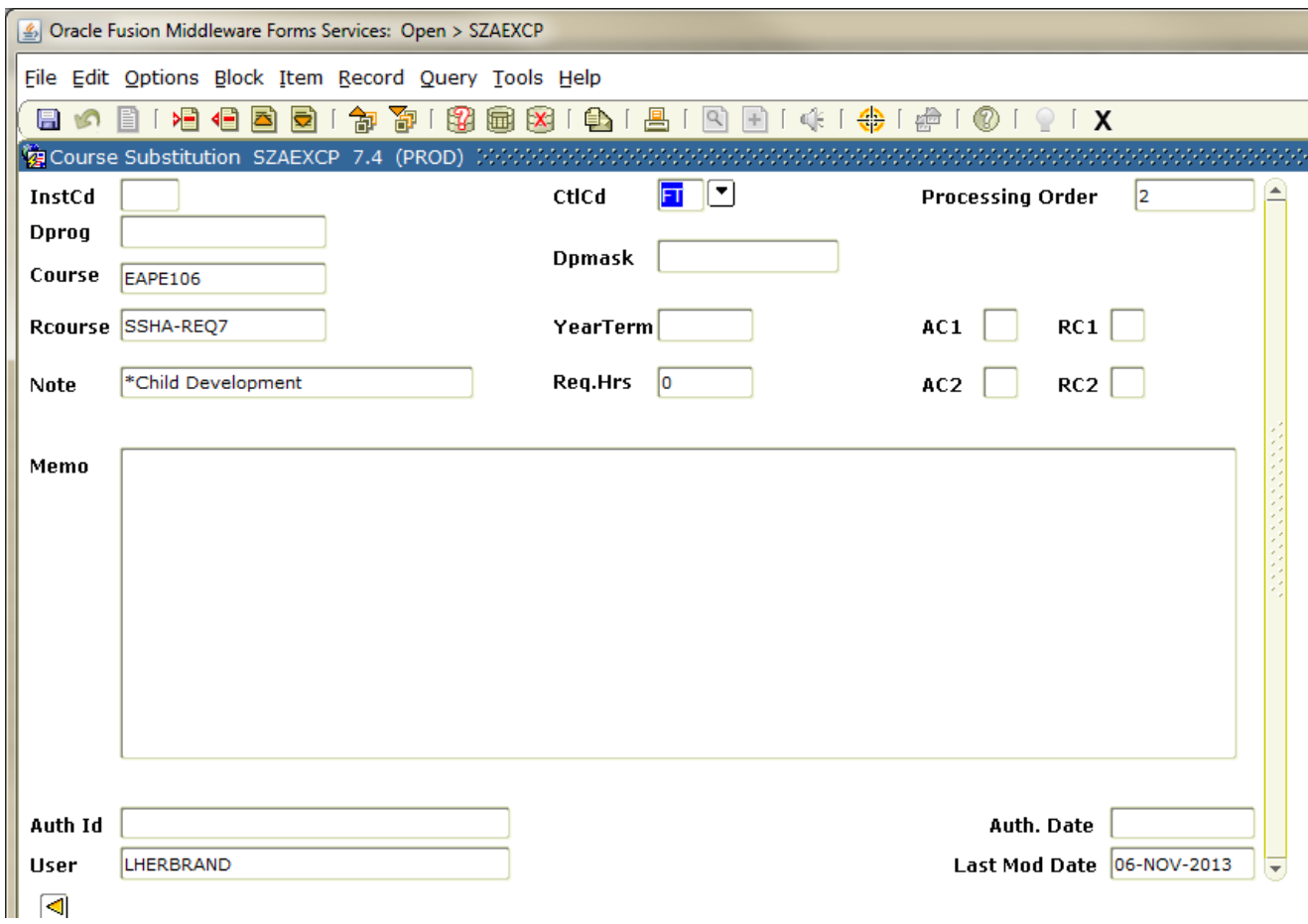

- 1. "Course" field: Enter the course you want to place into a specific subrequirement (i.e. EAPE 106).
- 2. "Rcourse" field: Enter the pseudo name for subrequirement affected.
- 3. "Note" field: this is where the title information is entered. Use an asterisk, and then list the exact course title from Banner. In this example, the course title is "Child Development)
- 4. Enter information in Memo, Auth ID and Auth Date fields.
- 5. Save (F10).

**L. Note:** Note to appear at the bottom of a student audit.

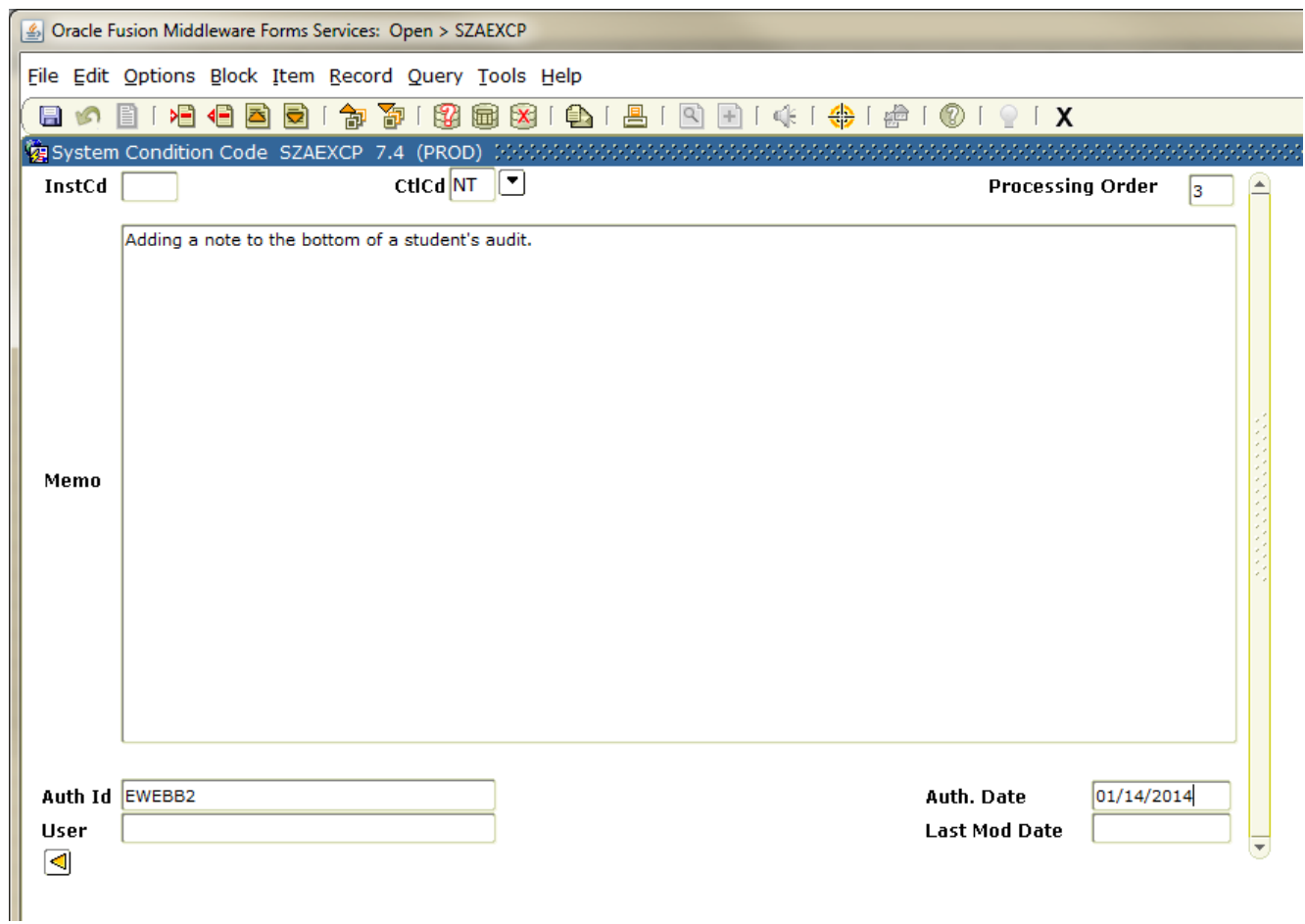

- 1. "Memo" field: Enter the information you want to appear at the bottom of a student audit.
- 2. Enter information in Auth ID and Auth Date fields.
- 3. Save (F10).

## **SZAEXCP: Removing Student Exceptions**

To remove an exception in SZAEXCP, enter the student's ID and Next Block. Highlight the exception to be removed and double click. When the detailed page opens, click Record and Remove. Then SAVE.